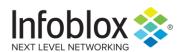

Deployment Guide

# Infoblox NIOS Integration with Fortinet Fortigate

**Using Outbound Notifications** 

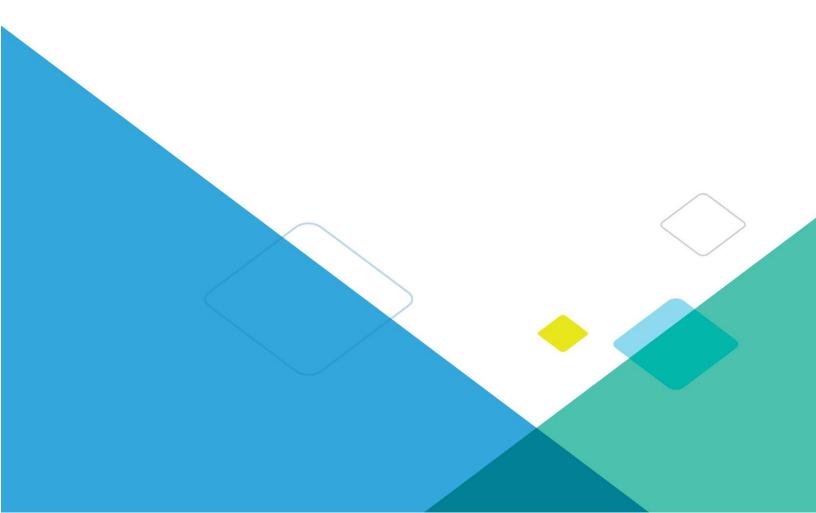

# **TABLE OF CONTENTS**

| Introduction                                            | 3  |
|---------------------------------------------------------|----|
| Prerequisites                                           | 3  |
| Known Limitations                                       | 3  |
| Best Practices                                          | 3  |
| Configuration                                           | 4  |
| Workflow                                                | 4  |
| Before you get Started                                  | 4  |
| Download Templates from the Infoblox Community Web-Site | 4  |
| Editing Session Variables                               | 5  |
| Editing Instance Variables                              | 5  |
| Supported Notification                                  | 5  |
| Infoblox Permissions                                    | 6  |
| Fortinet FortiGate Configuration                        | 6  |
| Adding API user (Permissions)                           | 6  |
| Address Groups and Policies                             | 8  |
| Infoblox NIOS Configuration                             | 13 |
| Check if the Security Ecosystem License is Installed    | 13 |
| Add/Upload Templates                                    | 14 |
| Modifying Templates                                     | 15 |
| Add a Rest API Endpoint                                 | 17 |
| Adding Token                                            | 20 |
| Add a Notification                                      | 20 |
| Emulate an Event                                        | 24 |
| Address Object Management                               | 25 |
| DNS Security Event Remediation                          | 28 |

### Introduction

# Infoblox and Fortinet FortiGate: Securing your Network

From IoT to an always-on mobile workforce, organizations face increasingly complex IT infrastructures that are more exposed to attacks than ever before. By combining Infoblox's DNS security and protection with Fortinet's Next Generation Firewall (NGFW), users can automate the security of their network. The Outbound REST API integration framework from Infoblox provides a mechanism to create updates for both IPAM data (networks, hosts, leases) and DNS threat data into additional ecosystem solutions. Infoblox and FortiGate NGFW together enable security and incident response teams to leverage the integration of firewalls and DNS security to enhance visibility, manage assets, ease compliance and automate remediation. Thus, improving your security posture while maximizing your ROI in both products.

# **Prerequisites**

The following are prerequisites for the integration using Outbound API notifications:

- 1. Infoblox:
  - NIOS 8.2 or higher.
  - Security Ecosystem License.
  - Outbound API integration templates.
  - Pre-configured services: DNS, DHCP, Discovery, RPZ, Threat Analytics and ADP.
  - NIOS API user with the following permissions (access via API only):
    - All Network Views RW.
    - All Hosts RW.
    - All IPv4 Networks RW.
    - All IPv6 Networks RW.
    - All IPv4 Ranges RW.
    - All IPv6 Ranges RW.
    - All IPv4 DHCP Fixed Addresses/Reservations RW.
    - All IPv6 DHCP Fixed Addresses/Reservations RW.

### 2. FortiGate NGFW

o FortiGate v6.0.1 or higher.

### **Known Limitations**

The current templates support DNS Firewall (RPZ), Threat Insight (DNS Tunneling), Advanced DNS Protection, Network IPv4, Network IPv6, Range IPv4, Range IPv6, Host IPv4, Host IPv6, Fixed address IPv4, Fixed address IPv6, lease, and discovery events only. If additional templates come out they will be found on the community site.

### **Best Practices**

Outbound API templates can be found on the <u>Infoblox community site</u> on the <u>partners integration page</u>. After registering an account, you can subscribe to the relevant groups and forums. If additional templates come out, they will be found on the community site.

For production systems, it is highly recommended to set the log level for an end-point to "Info" or higher ("Warning", "Error").

Please refer to the Infoblox NIOS Administrator's Guide about other best practices, limitations and any

detailed information on how to develop notification templates. The NIOS Administrator's Guide can be found through the Help panel in your Infoblox GUI, or on the <u>Infoblox Support portal</u>.

# Configuration

### Workflow

- Fortinet:
  - 1. Add the user and user group with the appropriate permissions.
  - 2. Add the required address groups.
  - 3. Add the Firewall policies.
- Infoblox:
  - 1. Install the Security Ecosystem license if it was not installed.
  - 2. Check that the necessary services and features are properly configured and enabled, including DNS, DHCP, Threat Insight, RPZ and Discovery.
  - 3. Create the required Extensible Attributes.
  - 4. Download (or create your own) notification templates (Fortinet\_Security.json, Fortinet\_Assets.json, Fortinet\_Session.json) from the Infoblox community web-site.
  - 5. Add templates.
  - 6. Add a REST API Endpoint.
  - 7. Add Notifications.
  - 8. Emulate an event, check Rest API debug log and/or verify changes on the grid.

# Before you get Started

# **Download Templates from the Infoblox Community Web-Site**

Outbound API templates are an essential part of the configuration. Templates fully control the integration and steps required to execute the outbound notifications. Detailed information on how to develop templates can be found in the NIOS Administrator's guide.

Infoblox does not distribute any templates (out-of-the-box) with the NIOS releases. Templates are available on the Infoblox community web-site. Templates for the Fortinet integration will be located in the "Partners Integrations". You can find other templates posted in the "API & Integration" forum. Templates may require additional extensible attributes, parameters or WAPI credentials to be created or defined. The required configuration should be provided with a template. Don't forget to apply any changes required by the template before testing a notification.

Table 1. Extensible Attributes

| Extensible Attributes   | Description                                                                     | Туре                 |
|-------------------------|---------------------------------------------------------------------------------|----------------------|
| Fortinet_Asset_Group    | Defines which address group in FortiGate NGFW to add/delete objects from.       | String               |
| Fortinet_Asset_Sync     | True/False: Defines if the network object is added/deleted from FortiGate NGFW. | List<br>(true,false) |
| Fortinet_Asset_SyncedAt | Provides the last time the network object was                                   | String               |

|                            | added/modified on FortiGate NGFW.                                                                         |                      |
|----------------------------|----------------------------------------------------------------------------------------------------|----------------------|
| Fortinet_Security_Group    | Defines which address group in FortiGate NGFW to add objects to, at the time of a security incident.      | String               |
| Fortinet_Security_Sync     | True/False: Defines if the network object is added to FortiGate NGFW, at the time of a security incident. | List<br>(true,false) |
| Fortinet_Security_SyncedAt | Provides the last time the network object was added/updated after a security event in the FortiGate NGFW. | String               |

### **Editing Session Variables**

The Fortinet\_Session template uses a session variable to login to the FortiGate appliance. Session variables can be entered through the grid GUI at "Grid" > "Ecosystem" > "Outbound Endpoint" and then selecting the endpoint you created at "Edit" > "Session Management".

Table 2. Session Variables

| Session Variable | Description                                                               |
|------------------|---------------------------------------------------------------------------|
| Token            | The token with which a user can make API calls to the FortiGate appliance |

# **Editing Instance Variables**

Fortinet\_Security template uses an instance variable to adjust the templates' behavior. Instance variables can be entered through the grid GUI at "Grid" > "Ecosystem" > "Notification" and then selecting the notification you created at "Edit" > "Templates".

Table 3. Instance Variables

| Instance Variable       | Description                                                                                                    |
|-------------------------|----------------------------------------------------------------------------------------------------|
| Fortinet_Security_Group | Defines which address group in the FortiGate NGFW the network object needs to be added to at the time of a security event |

# **Supported Notification**

A notification can be considered as a "link" between a template, an endpoint and an event. In the notification properties, you define which event triggers the notification, which template is executed and with which API endpoint NIOS will establish the connection to. The Fortinet templates support a subset of available notifications (refer to the <u>limitations chapter</u> in this guide for more details). In order to simplify the deployment, only create required notifications and use the relevant filters. It is highly recommended to configure deduplication for RPZ events and exclude a feed that is automatically populated by Threat Analytics.

Table 4. Supported Notifications

| Notification  | Description                                  |
|---------------|----------------------------------------------|
| DNS RPZ       | DNS queries that are malicious or unwanted   |
| DNS Tunneling | Data exfiltration that occurs on the network |
| ADP           | DNS queries that are malicious or unwanted   |

| DHCP Leases                      | Lease events that occur on the network      |
|----------------------------------|---------------------------------------------|
| Object Change Network IPv4       | Added/Deleted IPv4 network objects.         |
| Object Change Network IPv6       | Added/Deleted network IPv6 objects.         |
| Object Change Range IPv4         | Added/Deleted Host IPv4 objects.            |
| Object Change Range IPv6         | Added/Deleted Host IPv6 objects.            |
| Object Change Fixed Address IPv4 | Added/Deleted fixed/reserved IPv4 objects.  |
| Object Change Fixed Address IPv6 | Added/Deleted fixed/reserved IPv6 objects.  |
| Object Change Host Address IPv4  | Added/Deleted Host IPv4 objects.            |
| Object Change Host Address IPv6  | Added/Deleted Host IPv6 objects.            |
| Object Change Discovery Data     | Discovery events that occur on the network. |

### **Infoblox Permissions**

The Infoblox and Fortinet integration requires a few permissions for the integration to work. Navigate to "Administration"  $\rightarrow$  "Administrators" and add a "Roles", "Permissions", "Groups" and "Admins" to include <u>permissions</u> that are required for the integrations. When creating a new group, under the "Groups" tab, select the "API" interface under the "Allowed Interfaces" category.

# Fortinet FortiGate Configuration

# Adding API user (Permissions)

1. Navigate to "System" → "Admin Profiles", the click Create New.

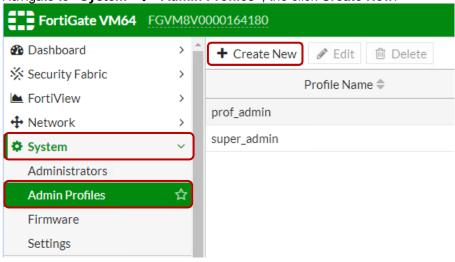

2. Enter a name for the profile.

3. Add the "Read/Write" permission for "Firewall" and click on "OK".

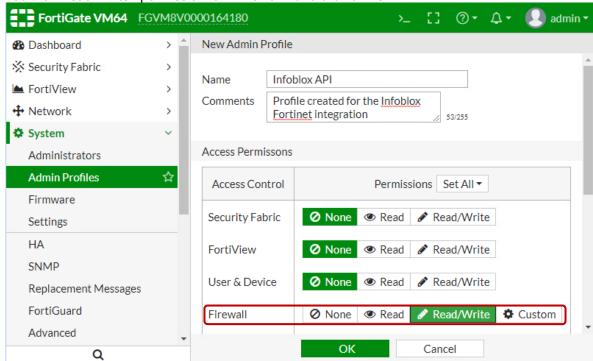

4. Navigate to "System" → "Administrators", then click Create New, and select "REST API Admin".

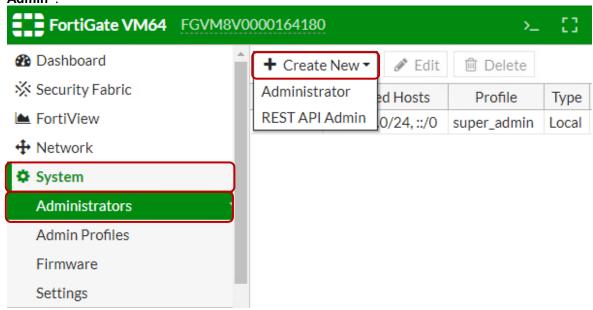

5. Enter the details for the user, and select the previously created Admin Profile, and click on **OK**.

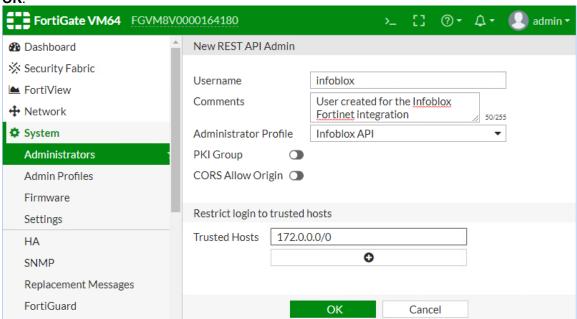

6. A new API key is generated for this user. For the integration, this key is used as a Token for authenticating the user. The Token is fed as a session Variable, as described <u>Editing Session Variables chapter</u>.

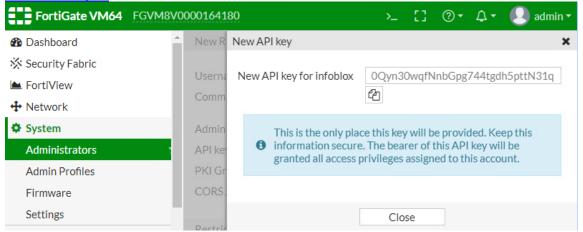

### **Address Groups and Policies**

The Infoblox and Fortinet integration requires address groups. In order to add the address groups:

Navigate to "Policy & Objects" → "Addresses", then click "Create New" and select "Address".

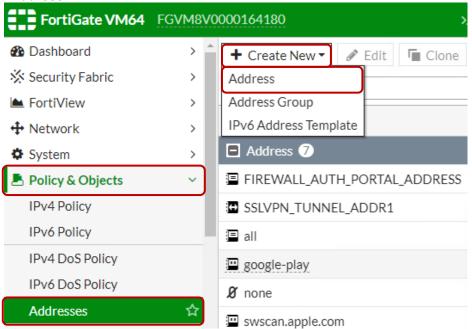

2. Create a dummy address. You can use the below specified details as a reference and click on "OK".

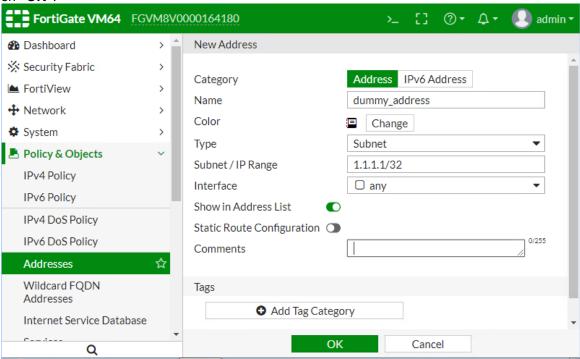

3. To create an address group, navigate to "Policy & Objects" → "Addresses", then click "Create New" and select "Address Group".

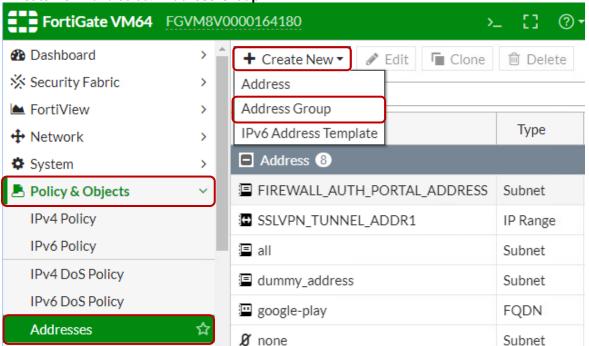

4. Create a group on which you can set the allow policy. You can use the below specified details as a reference, and click on "OK".

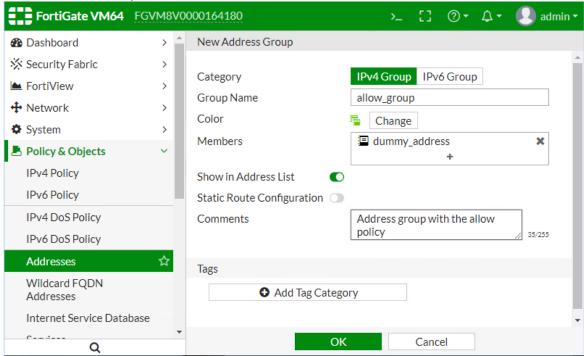

5. Similarly, create a group on which you can set the deny policy. You can use the below specified details as a reference, and click on "**OK**".

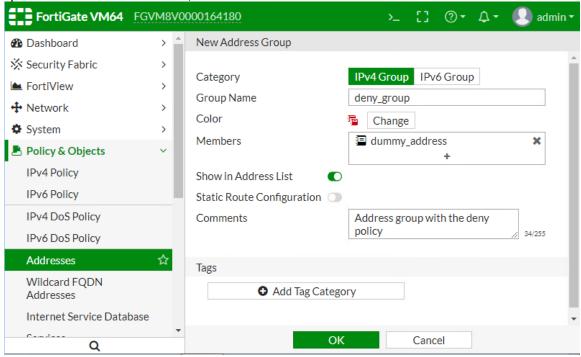

6. Similarly, create a dummy IPv6 address and 2 IPv6 groups, one for the allow policy and one for the deny policy.

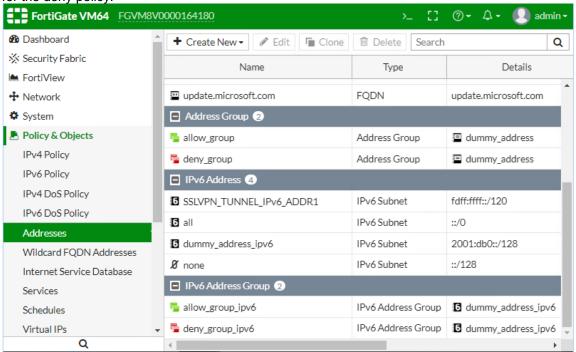

7. Navigate to "Policy & Objects" → "IPv4 Policy", then click "Create New".

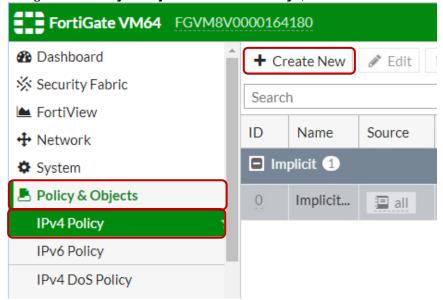

8. Create a policy for the previously created allow group to allow all traffic as shown in the image below.

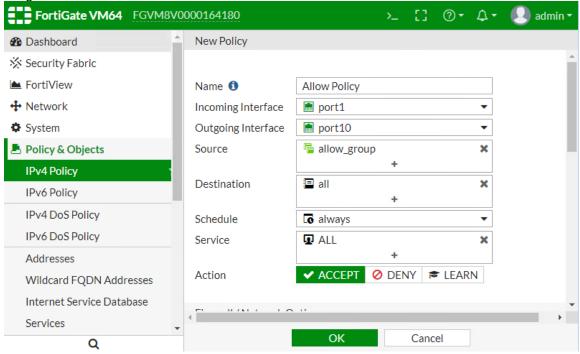

9. Similarly, create a policy for the previously created deny group to deny all traffic as shown in the image below.

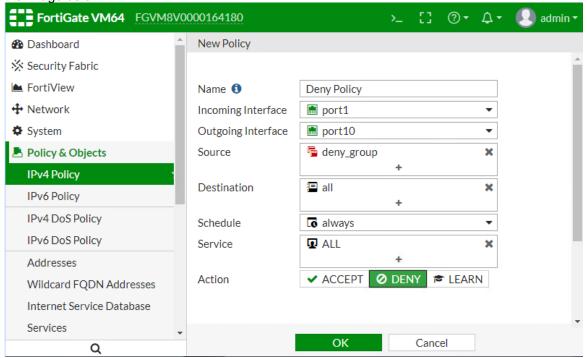

10. Similarly, create the allow and deny policies for IPv6 by navigating to "Policy & Objects" → "IPv6 Policy", then clicking "Create New".

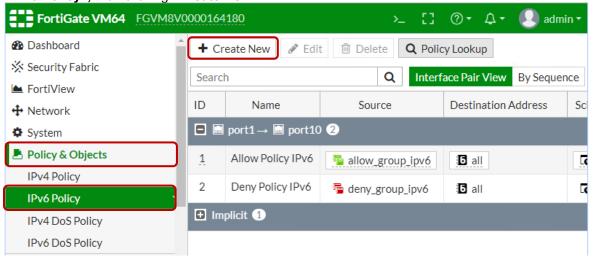

# Infoblox NIOS Configuration

### **Check if the Security Ecosystem License is Installed**

Security Ecosystem License is a "**Grid Wide**" License. Grid wide licenses activate services on all appliances in the same Grid.

In order to check if the license was installed navigate to "Grid" → "Licenses" → "Grid Wide".

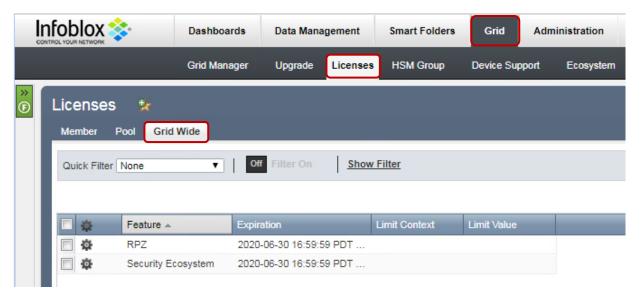

### **Add/Upload Templates**

In order to upload/add templates:

1. Navigate to "Grid" → "Ecosystem" → "Templates", and click "+" or "+ Add Template".

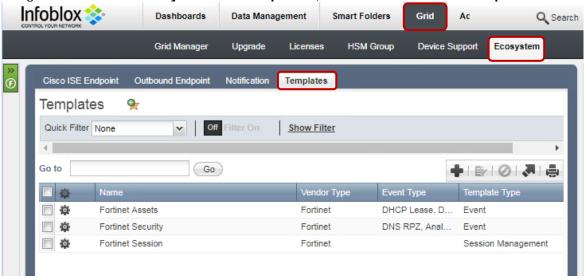

- 2. Click the "Select" button on the "Add template" window.
- 3. Click the "Select" button on the "Upload" window. The standard file selection dialog will open.
- 4. Select the file and Click the "Upload" button on the "Upload" window.
- 5. Click the "Add" button and the template will be added/uploaded.

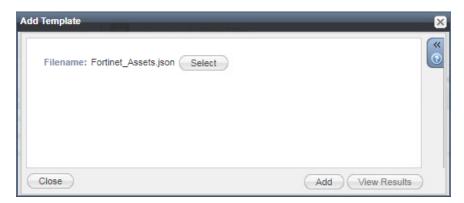

6. If a template was previously uploaded, click "Yes" to overwrite the template.

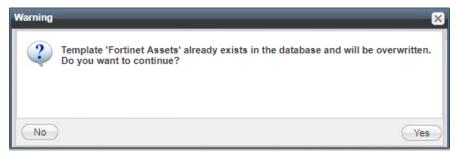

7. You can review the uploaded results in the syslog or by clicking the "View Results" button.

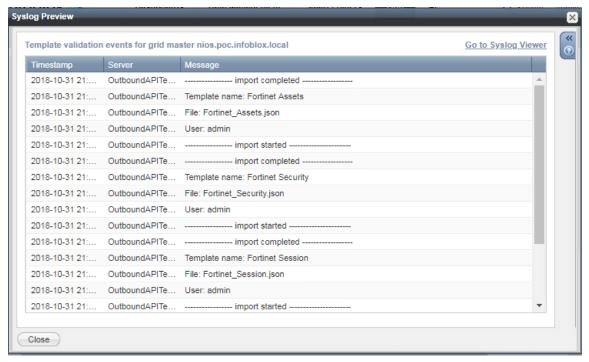

Note: There is no difference between uploading session management and action templates.

# **Modifying Templates**

NIOS provides the facility to modify the templates via the web-interface.

 Navigate to "Grid" → "Ecosystem" → "Templates", and then click the gear icon next to the template you want to modify.

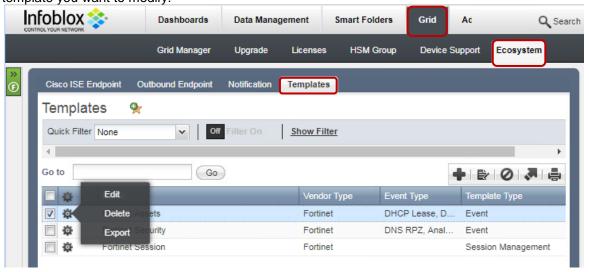

2. Click the "Edit" button to open up the "Template" window.

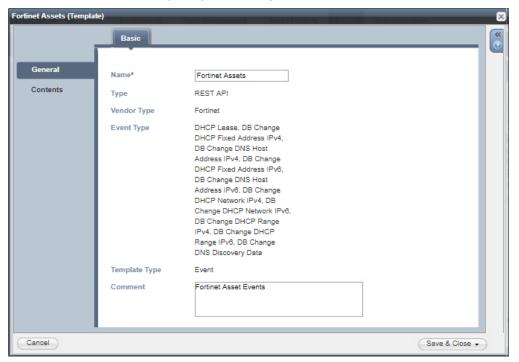

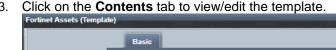

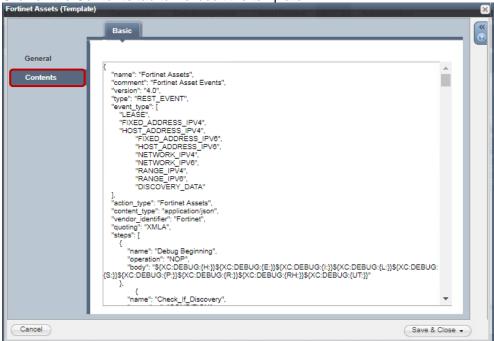

The template editor is a simple interface for making changes to templates. It is recommended to only use the template editor to make minor changes. You can also edit, cut and paste template snippets from a text editor of your choice.

Note: You cannot delete a template if it is used by an endpoint or by a notification.

# Add a Rest API Endpoint

A "REST API Endpoint" is basically a remote system which should receive changes based on a notification and a configured template. A Grid, for example, can not only send notifications, it can also receive the notifications from itself (e.g. for testing purposes). In order to add REST API Endpoints:

1. Navigate to "Grid" → "Ecosystem" → "Outbound Endpoints" and click "+" or "+ Add REST API Endpoint" buttons. The "Add REST API Endpoint Wizard" window will open.

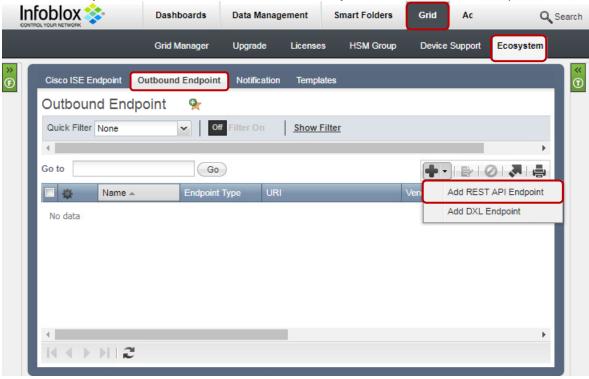

- 2. The URI and Name for the appliance you are integrating with are required.
- 3. The URI should be the IP/FQDN of the appliance you are integrating with, with the correct URI scheme.

4. Specify "WAPI Integration Username" and "WAPI Integration Password" (NIOS credentials).

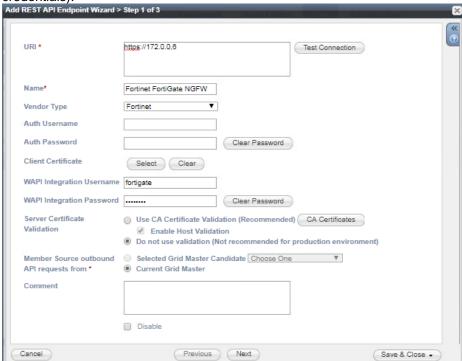

(Optional) For debug purposes only: Under "Session Management", set "Log Level" to "Debug".

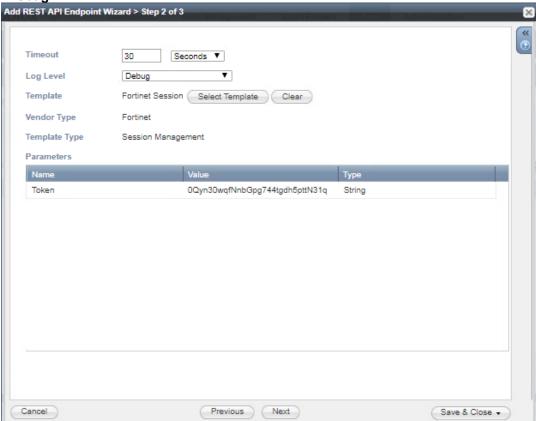

6. The Token can be found when you create the Fortinet API user.

When possible, it is recommended to send notifications from a Grid Master Candidate instead of from the Grid Master.

# **Adding Token**

- 1. (NIOS 8.3 or later) Navigate to "Grid" → "Ecosystem → "Outbound Endpoint" and click on the Fortinet FortiGate NGFW endpoint and click "Edit".
- 2. (NIOS 8.3 or later) Navigate to the "Session Management" tab and add the "Token" to the value fields.

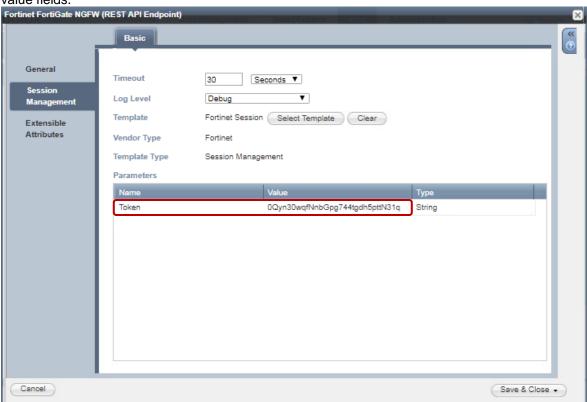

### Add a Notification

An endpoint and a template must be added before you can add a notification. In order to add notifications:

1. Navigate to "Grid" → "Ecosystem" → "Notification" and click "+" or "+ Add Notification Rule" then the "Add Notification Wizard" window will open.

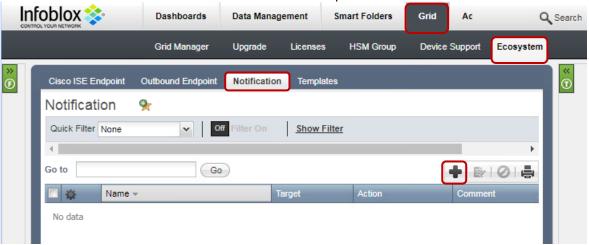

Specify the notification's name and select an endpoint (Target), click "Next".

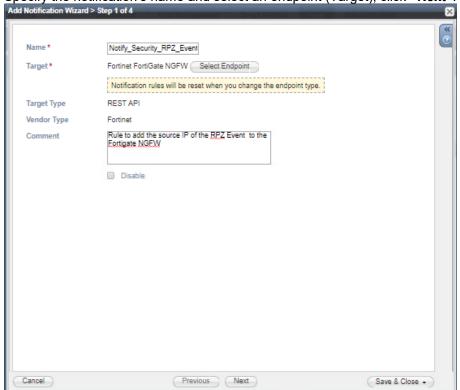

3. Select an event type and define a filter. Note: For optimal performance, it is best practice to make the filter as narrow as possible. Click "Next".

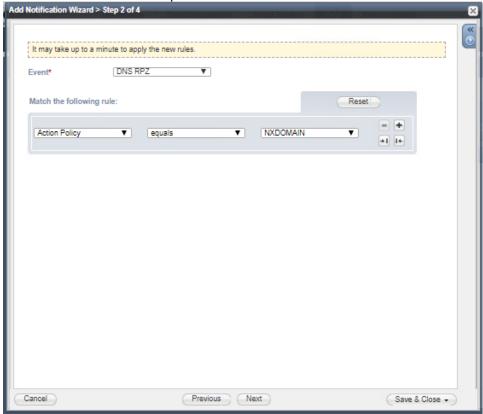

4. (For Security related notifications only) Check "Enable event deduplication" and specify relevant parameters. Click "Next".

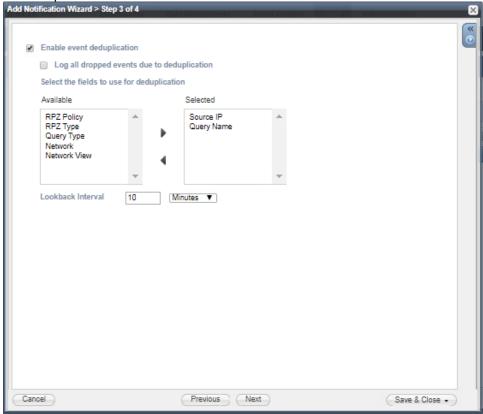

5. Select a relevant template and specify the template's parameters if any are required. Click "Save & Close".

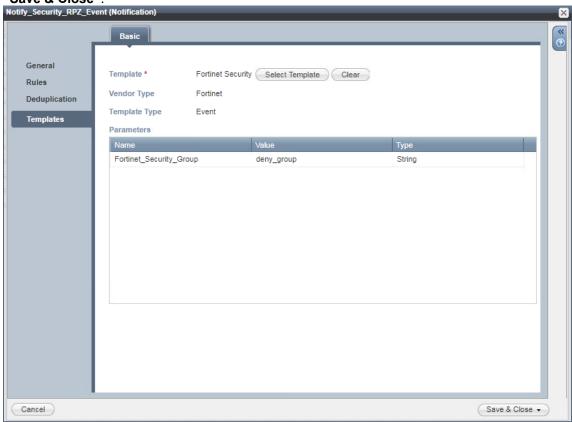

6. Similarly add rules for other events as well.

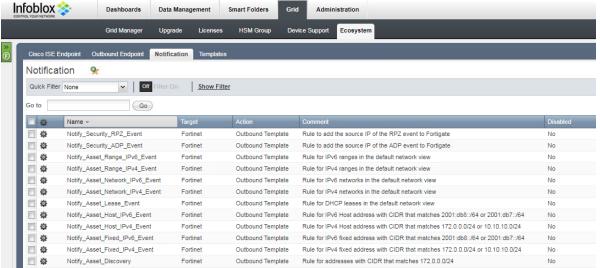

# **Emulate an Event**

(Optional) On the Infoblox grid, navigate to "Grid" → "Ecosystem" → "Outbound Endpoint", select "Fortinet", click on the gear icon and select "Clear Debug Log".

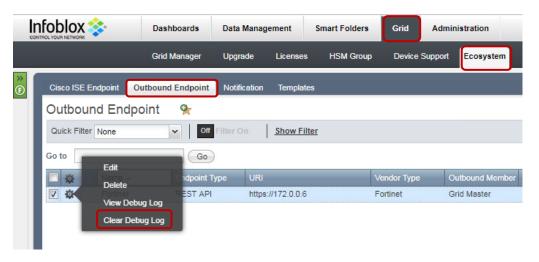

# **Address Object Management**

The templates support IPv4/IPv6 Hosts, IPv4/IPv6 Fixed IP/Reservations, IPv4/IPv6 Networks, IPv4/IPv6 Ranges, and DHCP lease events. This use case demonstrates how to manage IP addresses on the FortiGate NGFW.

- 1. To create an IPv4 reservation, navigate to "Data Management" → "IPAM". Select an IPv4 network here (say 172.0.0.0/24).
- Click the drop down next to the "+ Add" button under the toolbar and choose "IPv4 Reservation".

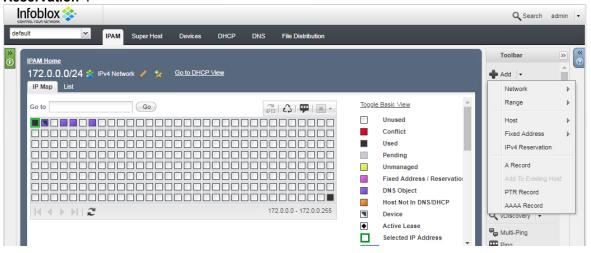

3. Click "Next", then insert the IP "172.0.0.10" into the "IP Address" field.

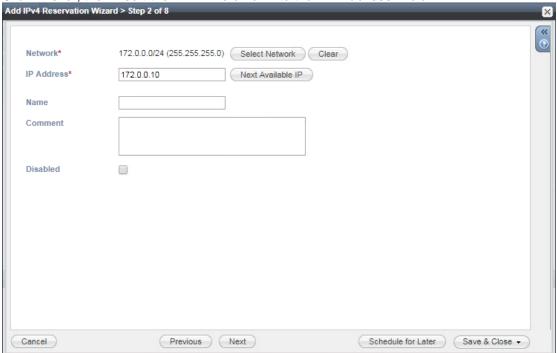

4. Click on "Next" till you reach the Extensible Attributes window. If the Extensible Attributes have not already been inherited from the network, set them.

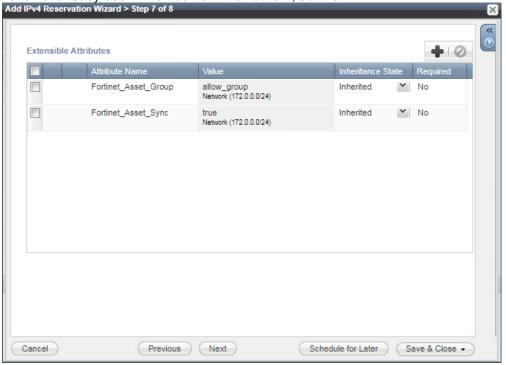

5. Click "Save & Close".

6. Select the IP and refresh. The "Fortinet\_Asset\_SyncedAt" EA is now updated.

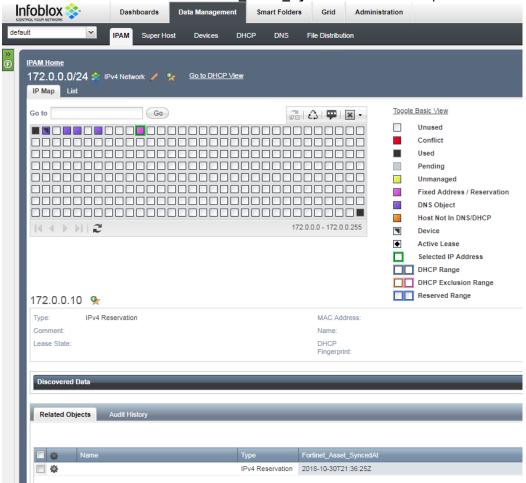

7. In the firewall, navigate to "Policy & Objects". The "Infoblox\_FixedAddress\_172.0.0.10" address reservation has been added to the "Address" list and the "allow\_group" Address Group. Refresh the page if necessary.

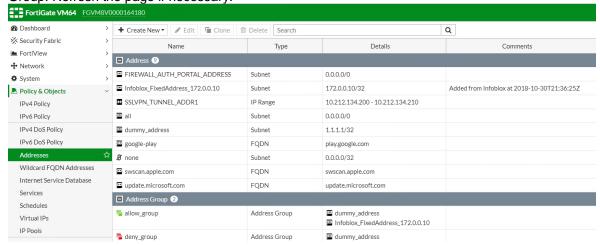

8. In the Infoblox grid, delete the "172.0.0.10" reservation by selecting the reservation and clicking the "reclaim" button. Wait about 10 seconds.

 On the Firewall, navigate to "Policy & Objects" and verify that the "Infoblox\_FixedAddress\_172.0.0.10" entry has been removed from the "Address" list and the "allow\_group" Address Group. Refresh the page if necessary.

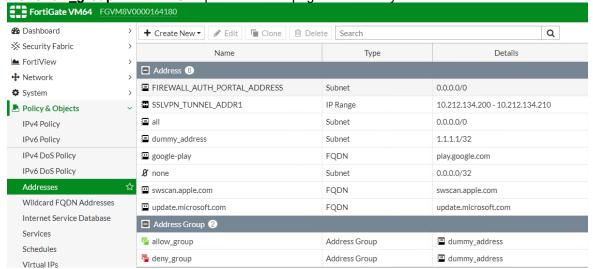

### **DNS Security Event Remediation**

This use case shows Infoblox DDI possibility to respond on any DNS Security events and request FortiGate Firewall to add clients to the "deny\_group".

1. Simulate a security event by querying for a domain that is blocked by your RPZ.

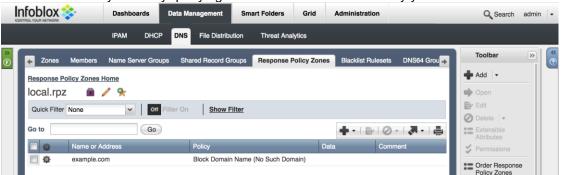

a. Launch a command prompt and perform a nslookup request for "example.com".

b. Optionally, you can send a dig request to "example.com".

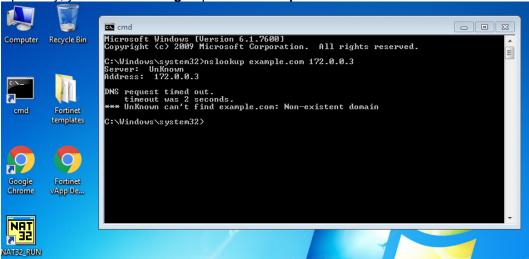

 Ensure the "Fortinet\_Security\_Sync" is set to "true" on the network or the IP address/host record. If the "Fortinet\_Security\_Group" is not set, the value specified while assigning the instance variable during the creation of notification rules is taken into account.

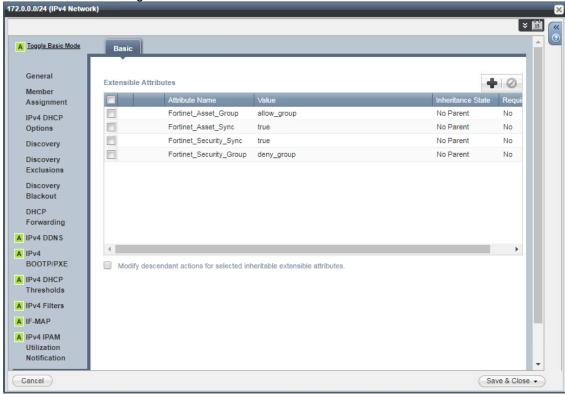

3. In the firewall, navigate to "Policy & Objects". The "Infoblox\_RPZ\_172.0.0.1" host has been added to the "Address" list and the "deny\_group" Address Group. Refresh the page

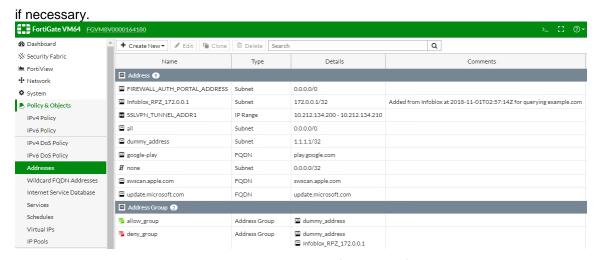

4. In the Infoblox Grid, navigate to "Data Management" → "IPAM" → "172.0.0.1/24". Select the IP "172.0.0.1" and refresh. The "Fortinet\_Secutiy\_SyncedAt" EA is now updated.

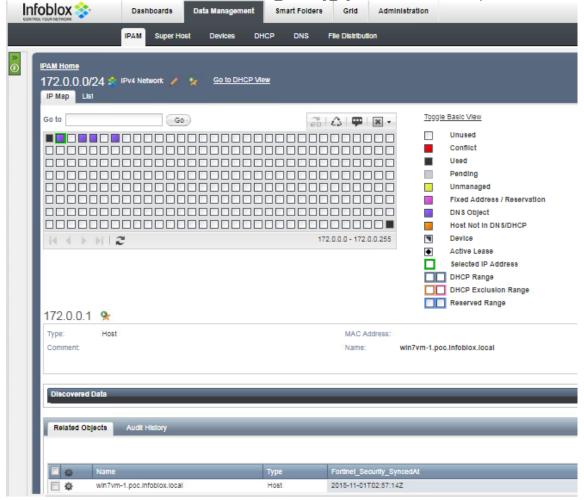

Optionally, navigate to "Grid"  $\rightarrow$  "Ecosystem"  $\rightarrow$  "Outbound Endpoint", select "Fortinet", click on the gear icon and select "View Debug Log". Here you can see the debug log's step-by-step execution flow of the template

```
[2018/10/30 22:24:55.858081] nios.poc.infoblox.local (DEBUG): got: b100893f-64a4-4d0b-a25f-8ae7590fd54a, stored: None [2018/10/30 22:24:55.962585] nios.poc.infoblox.local (DEBUG): Executing the template Fortinet Security [2018/10/30 22:24:55.982699] nios.poc.infoblox.local (DEBUG): Event {u'event_type': "RPZ', u'ip.extattrs': {u'Fortinet_Asset_2018/10/30 22:24:55.982699] nios.poc.infoblox.local (DEBUG): Event fields with no value ['atc_hit_type', 'atc_hit_values', 'ip [2018/10/30 22:24:55.992171] nios.poc.infoblox.local (DEBUG): Deserialized template in use: { "comment": "Fortinet DNS Security Events", "content_type": "application/json", "headers": {}, "instance_variables": { "Fortinet_Asset_Group": "deny_group" } , "name": "Fortinet Security", "path': "", "quoting": "json", "steps": [ { "body": [ "namespace": "XC", "op": "DEBUG", "var1_name": "", "var1_namespace": "H" } , "var1_namespace": "XC", "namespace": "XC", "namespace": "XC", "namespace": "XC", "op": "DEBUG": "XC", "op": "DEBUG": "Opt of the total content of the total content of the to
```

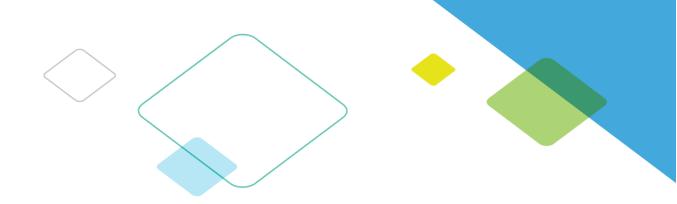

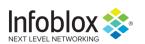

Infoblox is leading the way to next-level DDI with its Secure Cloud-Managed Network Services. Infoblox brings next-level security, reliability and automation to on-premises, cloud and hybrid networks, setting customers on a path to a single pane of glass for network management. Infoblox is a recognized leader with 50 percent market share comprised of 8,000 customers, including 350 of the Fortune 500.

Corporate Headquarters | 3111 Coronado Dr. | Santa Clara, CA | 95054

 $+1.408.986.4000 \mid 1.866.463.6256 \; (toll-free, U.S. \; and \; Canada) \mid info@infoblox.com \mid www.infoblox.com \mid www.infoblox.com$ 

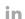

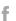

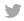

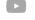